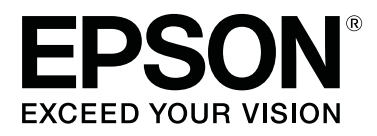

# SC-S70600 Series

# Uso de la tinta Naranja

CMP0035-00 ES

## **Tipos de tinta naranja**

Con esta impresora pueden utilizarse dos tipos de tinta naranja.

#### **Naranja (OR):**

Tinta naranja de productos convencionales.

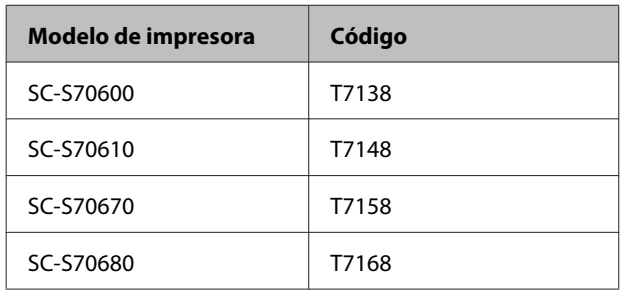

#### **Naranja Plus (OR+):**

Tinta naranja con resistencia mejorada a la intemperie en comparación con la tinta naranja de productos convencionales.

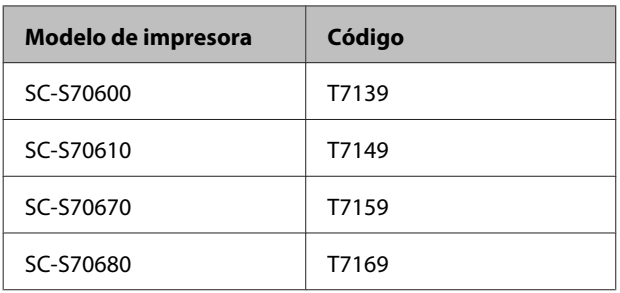

Puede comprobar el tipo de tinta naranja actualmente en uso en la pantalla del panel de control.

#### **Cuando se utiliza tinta Naranja**

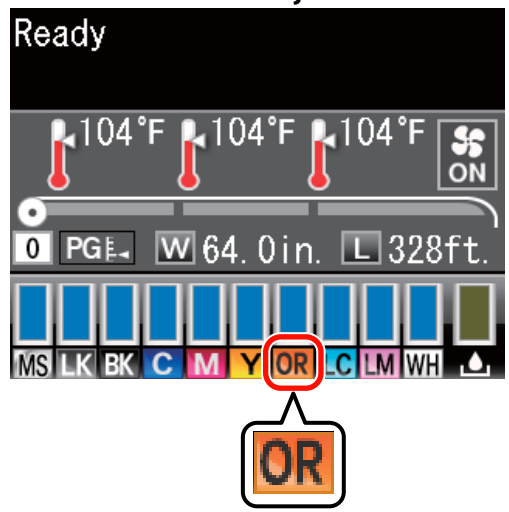

#### **Cuando se utiliza tinta Naranja Plus**

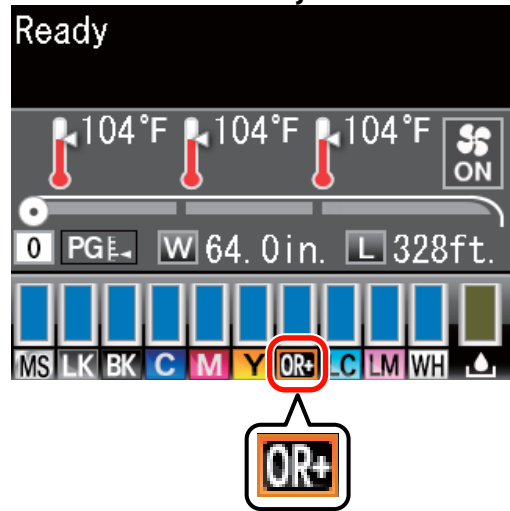

Cuando cambie el tipo de tinta naranja, lleve a cabo el siguiente procedimiento de cambio de tinta. Si el procedimiento no se lleva a cabo y se instala un tipo diferente de cartucho de tinta naranja, se produce un error y la impresora no puede utilizarse.

❏ Actualice el firmware a la última versión.

U["Actualización del firmware" de la](#page-2-0) [página 3](#page-2-0)

❏ Desde el menú del panel de control, ejecute **Cambiar Tinta Naranja**.

U["Cambio de la tinta Naranja" de la](#page-3-0) [página 4](#page-3-0)

#### **Actualización del firmware**

## <span id="page-2-0"></span>**Actualización del firmware**

En el siguiente procedimiento, utilice EPSON LFP Remote Panel 2.

- ❏ Si EPSON LFP Remote Panel 2 no está instalado en su ordenador, descargue la última versión desde el sitio web de Epson y, a continuación, instale el software.
- ❏ Una vez comprobada la versión de firmware, se accede a Internet. Prepare de antemano un entorno que permita la conexión a Internet.
- A Asegúrese de que la impresora está encendida y, a continuación, inicie EPSON LFP Remote Panel 2.
- B Desde **Printer (Impresora)**, seleccione **Epson SC-S70600 Series** y, a continuación, haga clic en **Firmware Updater**.

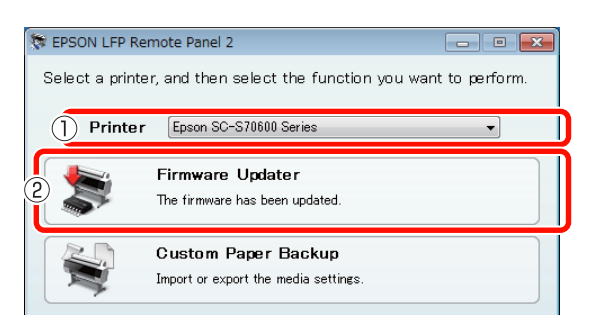

Siga las indicaciones de la pantalla para adquirir los últimos datos de firmware.

Lea el mensaje de la pantalla y, a continuación, vaya al siguiente paso.

#### **Se han encontrado los últimos datos de firmware.**

Siga las indicaciones de la pantalla para actualizar a la última versión de firmware y, a continuación, vaya al Paso 6.

#### **Tiene la última versión del firmware. No es necesario actualizarlo.**

Cierre EPSON LFP Remote Panel 2 y, a continuación, proceda al cambio de la tinta naranja.

#### U["Cambio de la tinta Naranja" de la](#page-3-0) [página 4](#page-3-0)

**La función [Adquirir últimos datos] no está disponible en su país o zona.**

Descargue la última versión de firmware manualmente desde el sitio web de Epson y, a continuación, vaya al Paso 4.

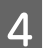

D Haga clic en **Browse... (Examinar...)** y, a continuación, seleccione el firmware.

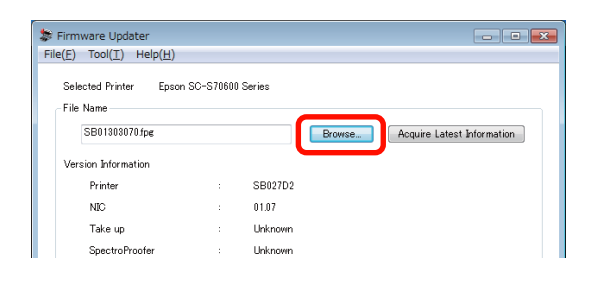

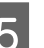

E Asegúrese de que las casillas de verificación están seleccionadas y, a continuación, haga clic en **Update (Actualizar)**.

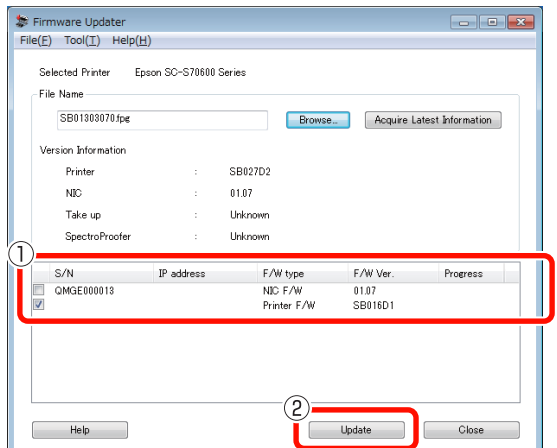

Si las casillas de verificación no están disponibles, el firmware de la impresora está actualizado a la última versión. Cierre EPSON LFP Remote Panel 2 y, a continuación, proceda al cambio de la tinta naranja.

U["Cambio de la tinta Naranja" de la](#page-3-0) [página 4](#page-3-0)

F Si finaliza la actualización del firmware, la impresora se apaga automáticamente.

> Reinicie la impresora y, a continuación, proceda al cambio de la tinta naranja.

U["Cambio de la tinta Naranja" de la](#page-3-0) [página 4](#page-3-0)

# <span id="page-3-0"></span>**Cambio de la tinta Naranja**

El cambio de la tinta naranja utiliza los siguientes cartuchos, incluyendo los cartuchos instalados.

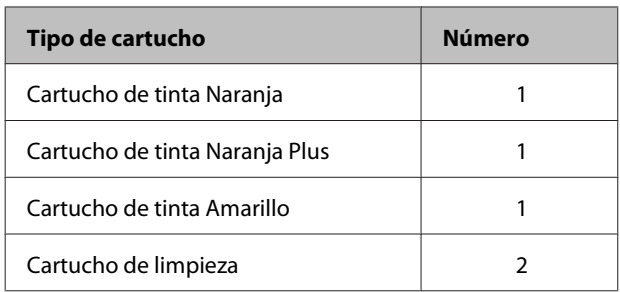

Para cambiar la tinta naranja, vaya al menú de configuración de la impresora y, a continuación, ejecute **Cambiar Tinta Naranja**. El proceso requiere hasta 30 minutos aproximadamente. Sin embargo, el proceso podría tardar más de 30 minutos dependiendo de las condiciones de uso.

Antes de comenzar, lea las siguientes precauciones.

### **Precauciones al ejecutar Cambiar Tinta Naranja**

#### **Esta función solamente puede ejecutarse cuando la impresora está en estado Preparada.**

Si se produce un error en la impresora, el menú Mantenimiento no puede mostrarse.

#### **Esta función no utiliza solamente líquido limpiador y tinta Naranja/Naranja Plus, sino también tinta Amarillo.**

En primer lugar, sustituya el cartucho de tinta por un cartucho de limpieza. Expulse la tinta cargada en la impresora y, a continuación, limpie la impresora con el líquido limpiador. A continuación, cargue la impresora con la tinta que utilizará después. Debido a la construcción del sistema de tinta de la impresora, la expulsión y la carga de tinta se llevan a cabo con dos colores de forma simultánea.

#### **Si el nivel de tinta (Naranja/Naranja Plus y Amarillo) o líquido limpiador es bajo, podría no ser posible utilizar esta función.**

Aunque quiera agotar la tinta instalada (Naranja/ Naranja Plus) antes de ejecutar **Cambiar Tinta Naranja**, le recomendamos cambiar la tinta lo antes posible después de que aparezca la advertencia de nivel de tinta (**Queda Poca Tinta**) en la pantalla del panel de control.

#### c*Importante:*

- $\Box$  Después de que aparezca  $\Box$  en el nivel de tinta del cartucho, cambie la tinta de inmediato. Si se produce un error *" Cartucho Tinta Agotado"*, esta función no podrá utilizarse.
- ❏ Cuando utilice cartuchos usados para esta operación, tenga a mano cartuchos nuevos como precaución.

### **Procedimiento para Cambiar Tinta Naranja**

Botones que sirven para los siguientes ajustes

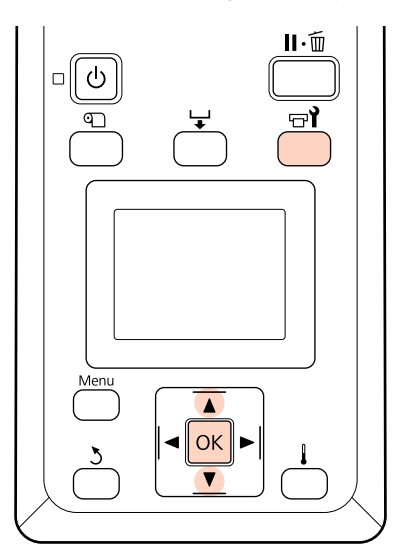

Confirme que la impresora está en el estado Preparada y, a continuación, pulse el botón  $\exists$ **1**.

El menú Mantenimiento aparece.

Pulse los botones  $\nabla/\blacktriangle$  para seleccionar **Change Orange Ink (Cambiar Tinta Naranja)** y, a continuación, pulse el botón OK.

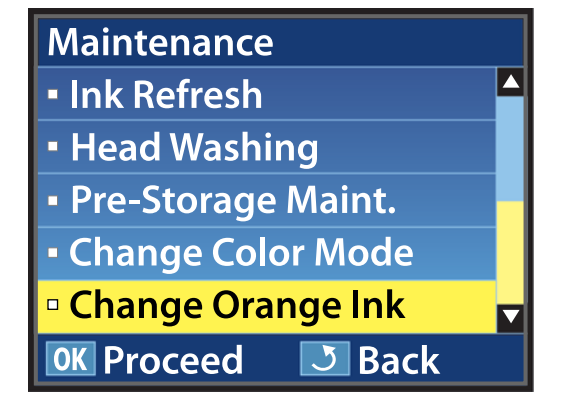

Cuando **Cambiar Tinta Naranja** no aparece incluso si cuenta con la última versión de firmware de la impresora, póngase en contacto con su distribuidor o con el Servicio Técnico de Epson.

A continuación, siga las indicaciones de la pantalla para cambiar el cartucho. Cuando la pantalla vuelva a su estado previo al cambio de tinta, habrá finalizado el procedimiento de cambio.

A la hora de volver a imprimir, compruebe que los inyectores no estén obstruidos.

 $\mathcal{L}$ Manual de usuario (PDF) Impresión de patrones de test de inyectores

#### *Nota:*

En caso de que vaya a utilizar más adelante los cartuchos de tinta que se sacaron durante el proceso, tenga en cuenta las siguientes precauciones de almacenamiento.

U Manual de usuario (PDF) Notas sobre la manipulación de cartuchos de tinta

### **Precauciones tras ejecutar Cambiar Tinta Naranja**

- ❏ Si parece que el color ha cambiado al volver a imprimir los datos de impresión que se crearon antes de cambiar el tipo de tinta naranja, cree un perfil específico para el tipo de tinta naranja que utilice y, a continuación, vuelva a crear los datos de impresión.
- ❏ Cuando quiera volver a cambiar el tipo de tinta naranja, ejecute **Cambiar Tinta Naranja** de nuevo.

U["Cambio de la tinta Naranja" de la página 4](#page-3-0)

❏ Cada vez que cambie la tinta Naranja y Naranja Plus, se utiliza tanto tinta (Naranja/Naranja Plus y Amarillo) como líquido limpiador. Le recomendamos imprimir datos de impresión que utilicen el mismo tipo de tinta naranja al mismo tiempo para reducir el número de cambios.